## Инструкция для получения учебных лицензий nanoCAD и других программных продуктов компании «Нанософт»

1. Перейти на сайт https://academy.nanocad.ru/education и нажать на кнопку «Перейти в Личный кабинет пользователя»:

## Лицензии nanoCAD для образовательных и научных целей

Как получить учебную лицензию на продукты компании «Нанософт»

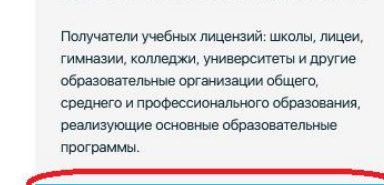

Учебная лицензия - это полнофункциональная

версия продукта «Нанософт», бесплатно предоставляемая для образовательных целей.

Что такое учебная лицензия

 $\odot$ 

 $\heartsuit$ 

 $\odot$ 

Продукты

Приложение к Платформе nanoCAD.

-<br>автоматизирующее разработку документации КЖ<br>и КЖИ при проектировании зданий и сооружений

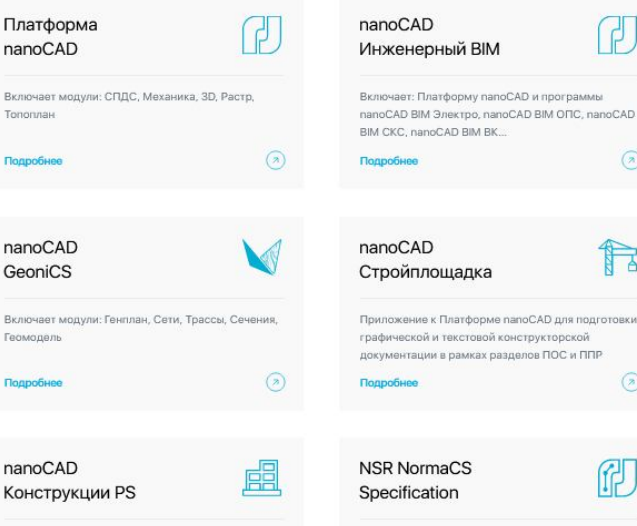

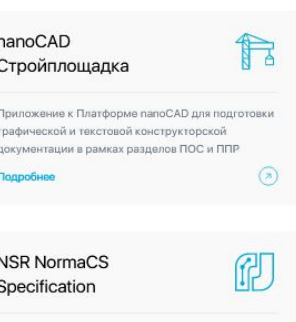

Комплекс решений для работы с цифровыми требованиями государственных и корпоративных стандартов  $\odot$ 

nanoCAD

**ВІМ Конструкции** 

ſ,

 $\Omega$ 

Перейти в Личный кабинет пользователя

Проектирование металли жих и желе конструкций зданий/сооружений в \*.dwg-среде Платформы nanoCAD Подробнее  $\Omega$ 

nanoCAD  $\mathbb{R}$ Металлоконструкции Приложение к Платформе папоСАD для

проектирования железобетонных и металлических .<br>конструкций Подробнее  $\Omega$ 

NS Project 凤

проектами при проектировании, строительстве и<br>эксплуатации объектов

Система для управления документацией и

## Срок действия и тип предоставляемых лицензий на продукты линейки nanoCAD

 $\odot$ 

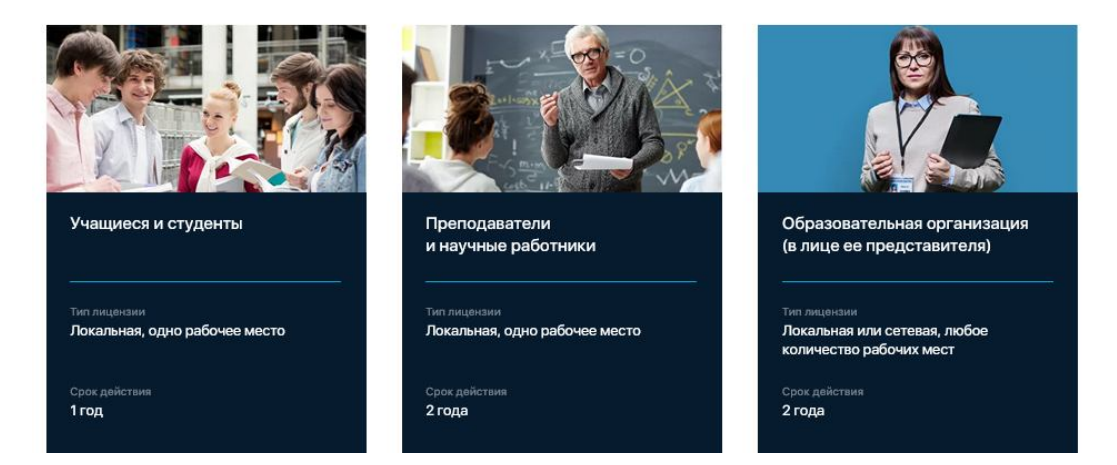

2. Если Вы уже регистрировались на сервисах nanoCAD, тогда войдите под своим аккаунтом (обязательно в зоне @donnasa.ru), если же у Вас нет аккаунта на сайте НаноСофт – нажмите **«Зарегистрироваться»**:

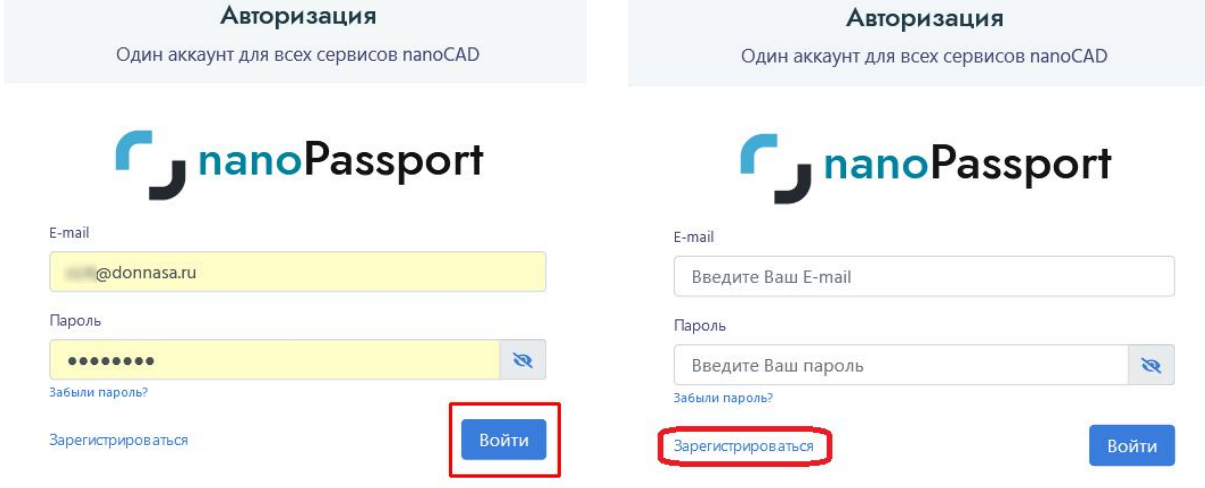

Заполните все поля и нажмите **«Зарегистрироваться»**:

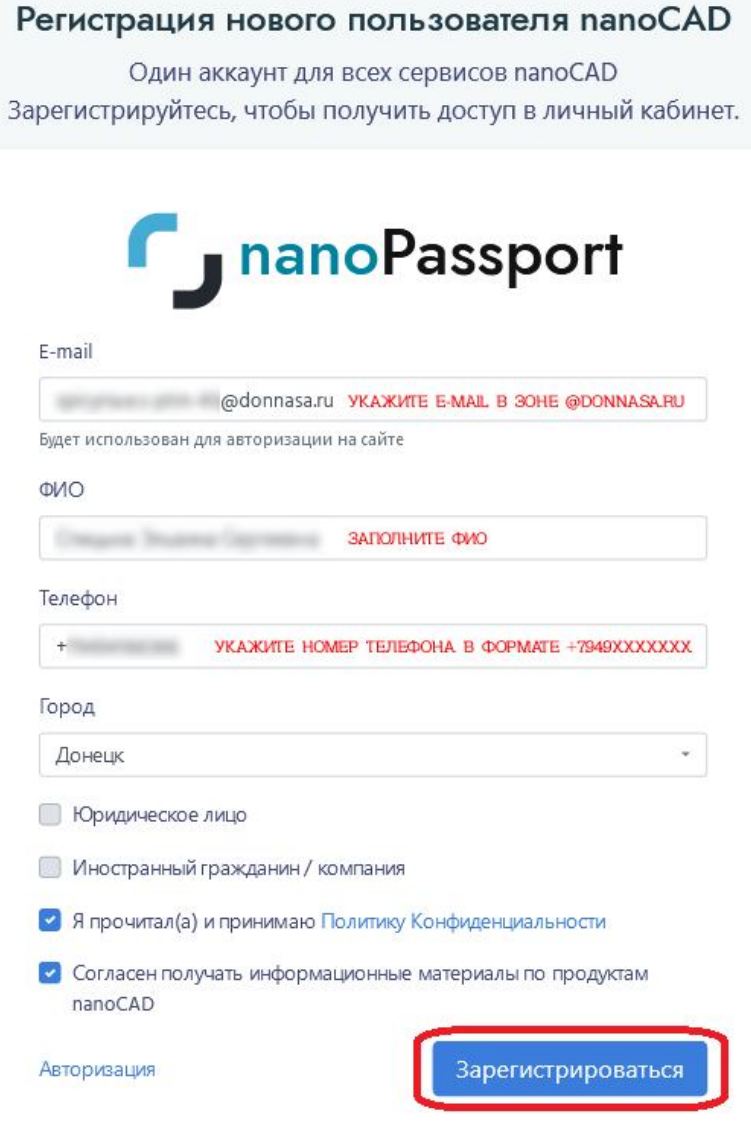

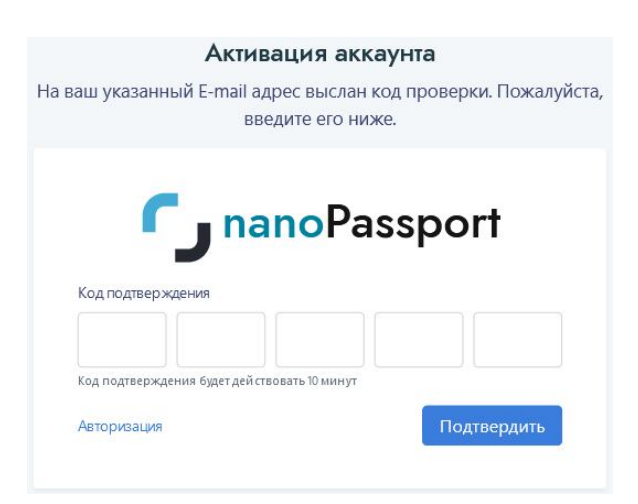

## Далее введите код для подтверждения e-mail из полученного письма:

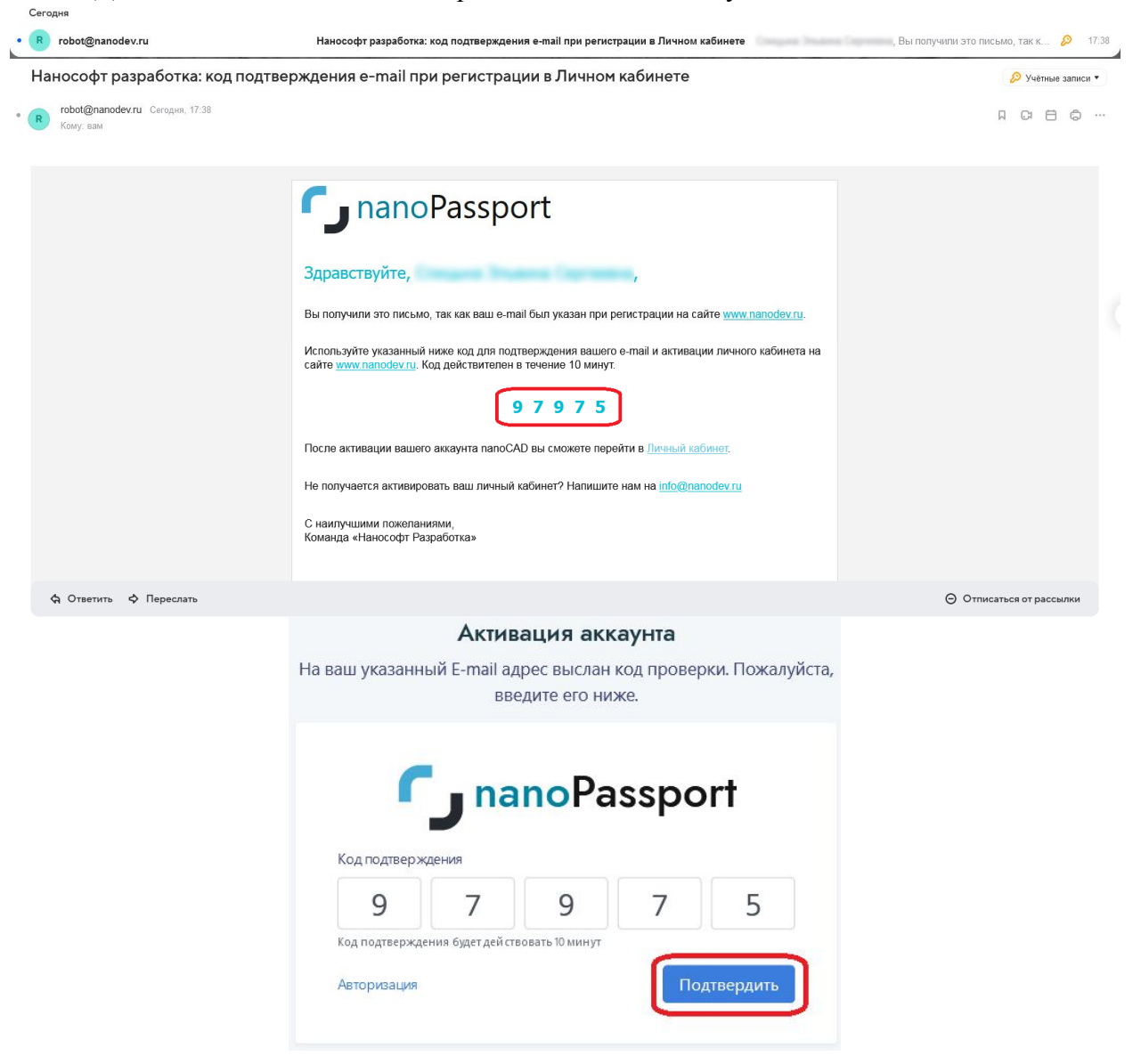

Затем нажмите **«Перейти личный кабинет»** и введите логин и пароль из полученного письма и нажмите **«Войти»** (пароль можно будет поменять в личном кабинете):

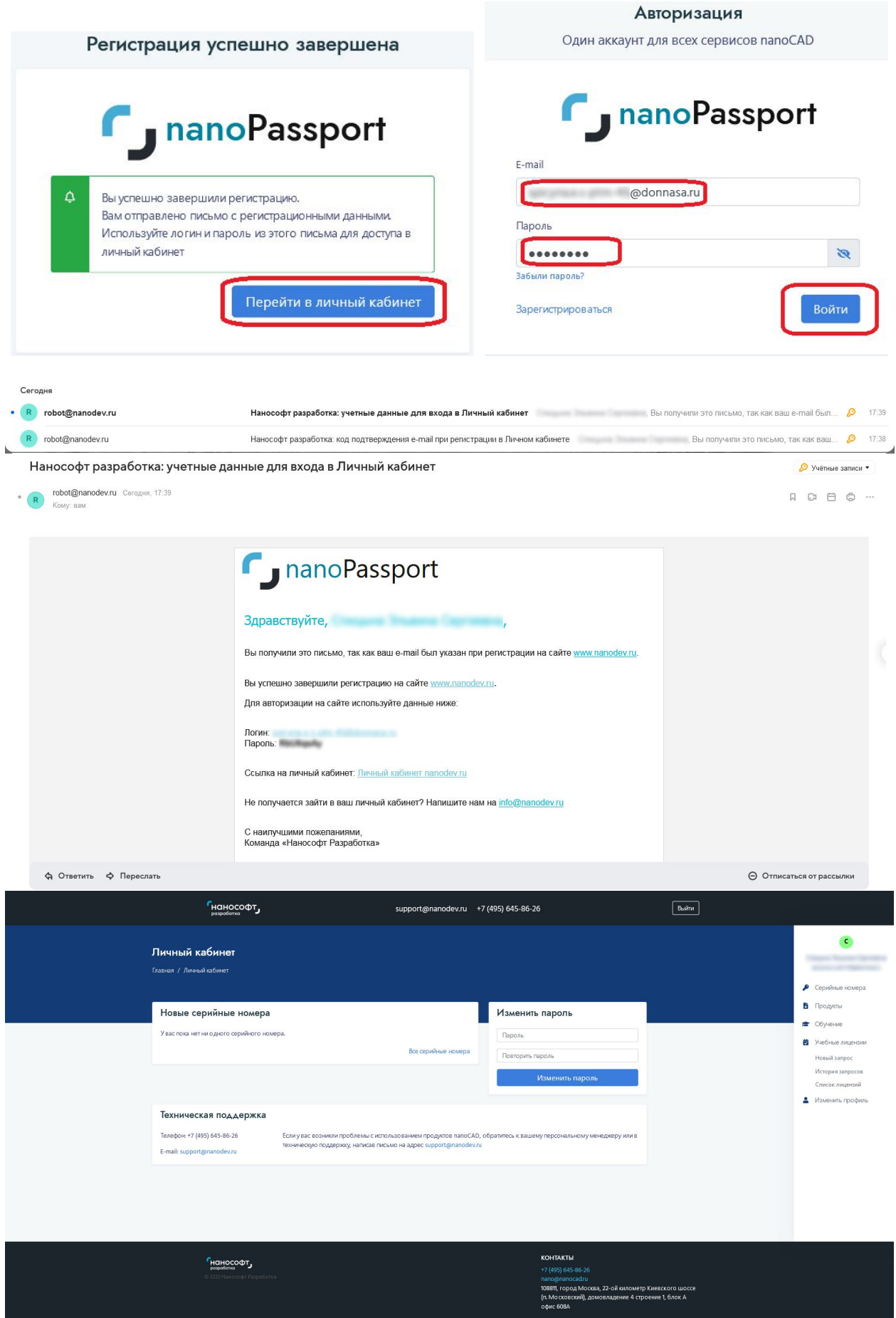

3. После входа в личный кабинет, нажмите сбоку **«Новый запрос»**:

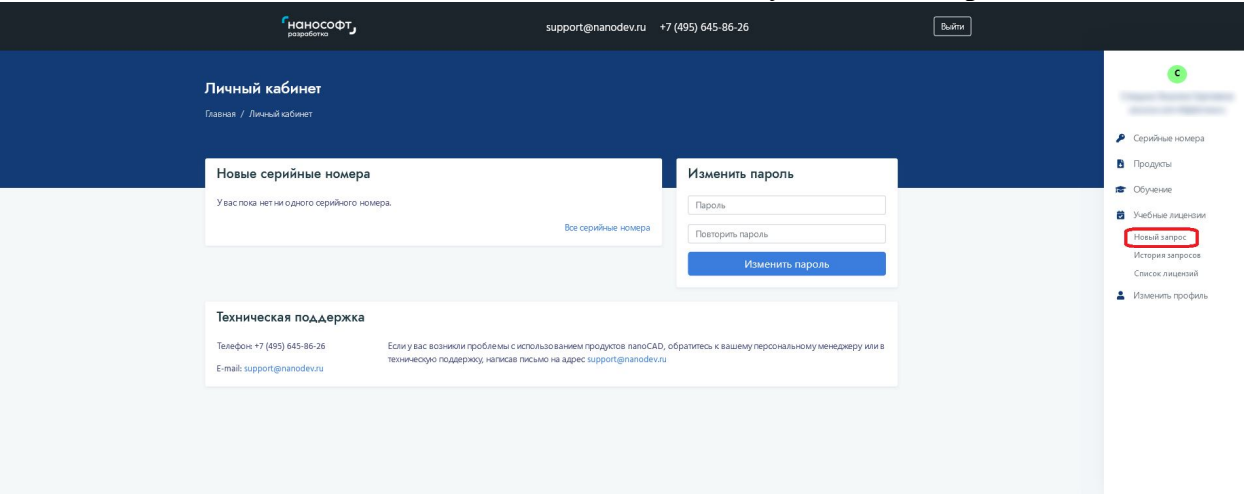

4. Для работы с любыми продуктами линейки nanoCAD сначала необходимо установить Платформу nanoCAD и только затем выбранный продукт. Выберите необходимый продукт и нажмите **«Отправить запрос»**:

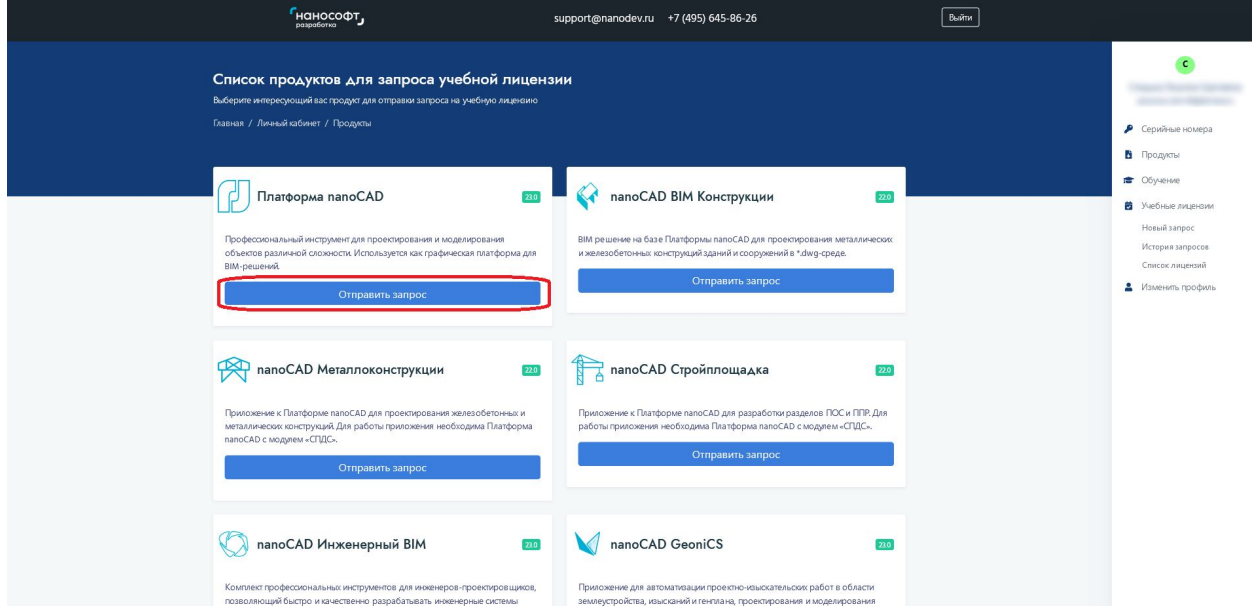

5. Далее заполните заявку на получение лицензии:

Для получения лицензии для преподавателя нажмите вверху страницы на вкладку **«Преподавателей и научных работников»,** для студентов – **«Учащегося или студента»**

В разделе **«Информация о преподавателе или научном работнике»** или **«Информация об учащемся или студенте»** заполните все данные.

В разделе **«Информация об учебном заведении»** выполните следующие действия: **ИНН:** введите *9311020905* и нажмите **«Найти»**

**Выберите ваше учебное заведение:** выберите *ФГБОУ ВО ДОННАСА*

**Тип учебного заведения:** выберите *Академия*

**Федеральный округ:** выберите *Южный*

**Сайт:** введите *http://donnasa.ru/*

После заполнения все полей нажмите **«Отправить заявку»**

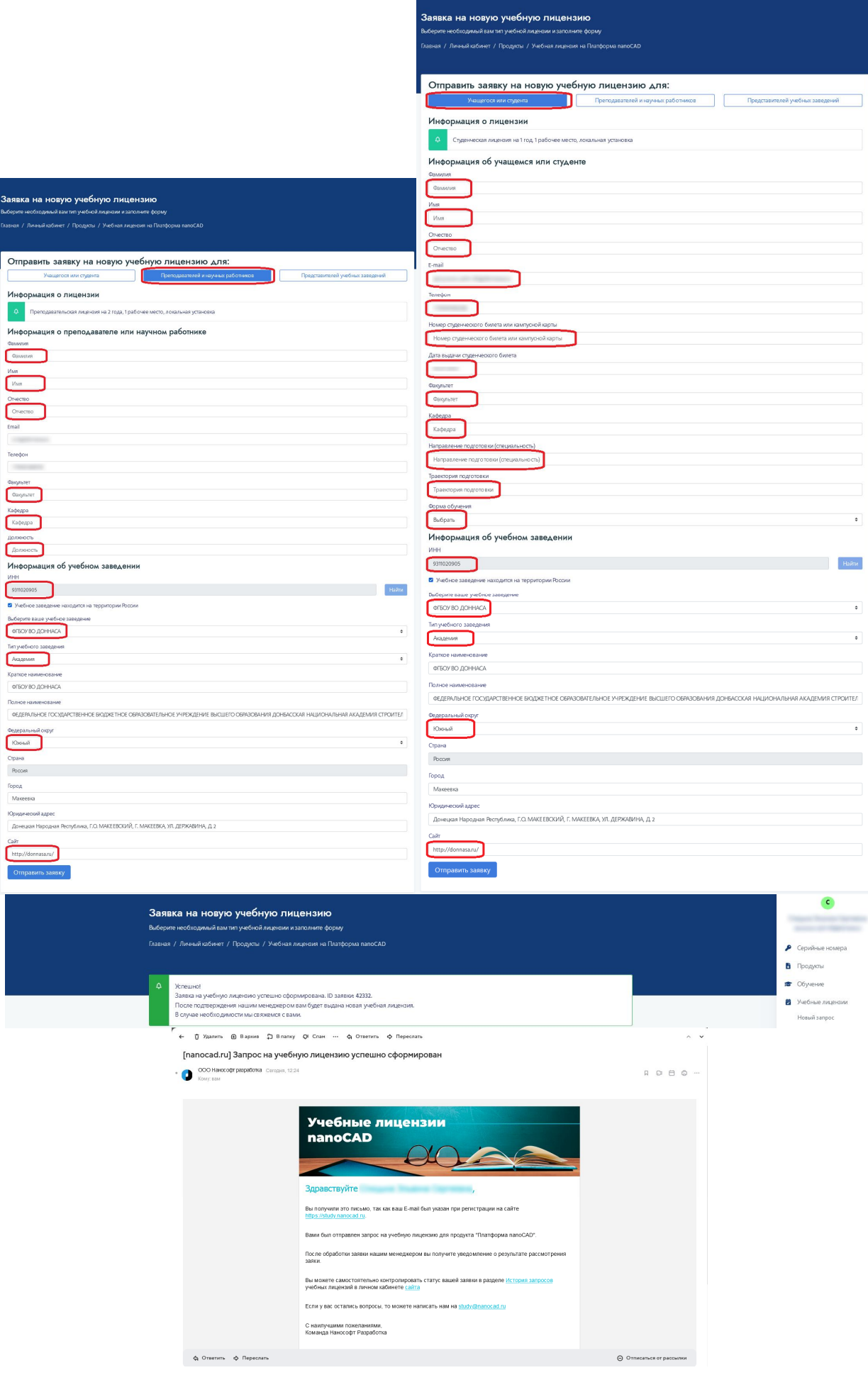

6. После того как запрос подтвердится, на почту, указанную при регистрации, придет письмо об успешном заказе лицензии с кодом активации. И в личном кабинете можно будет скачать дистрибутив  $\Pi$ О.

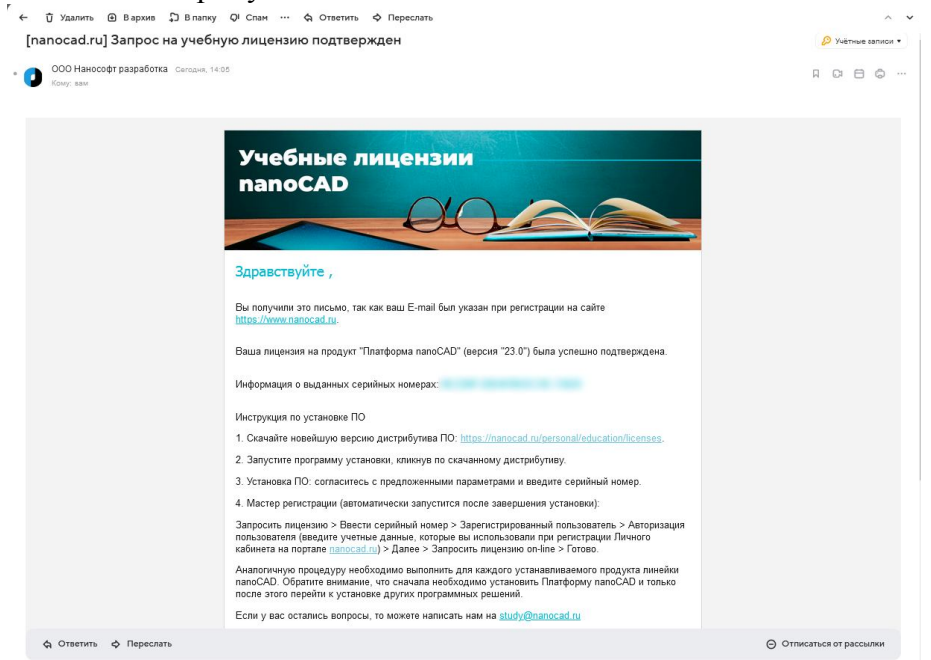

Для того чтобы скачать и установить программу следуйте инструкции из письма или в личном кабинете на сайте нажмите **«Список лицензий»**. Напротив необходимого продукта нажмите **«Скачать»**.

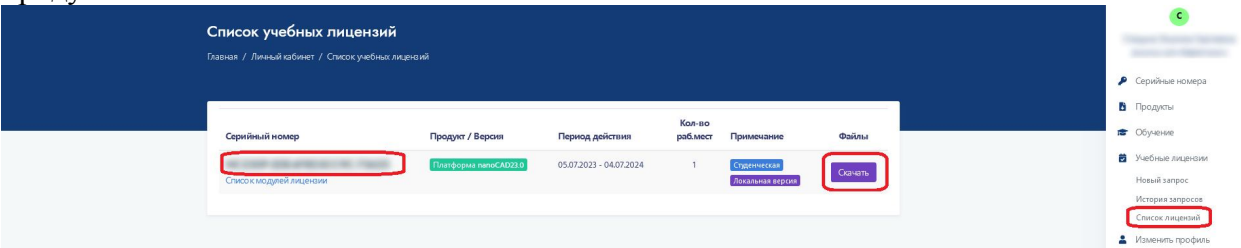

На открывшейся странице скачайте дистрибутив ПО. Также здесь есть инструкция по установке.

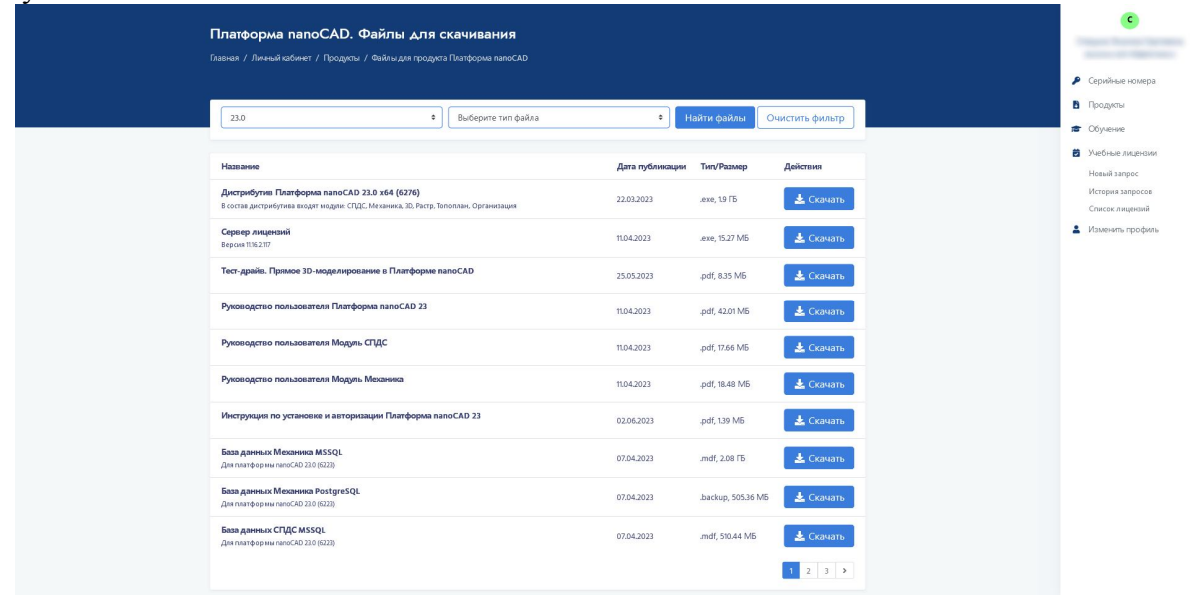

7. Аналогичную процедуру необходимо выполнить для каждого устанавливаемого продукта линейки nanoCAD. **Обратите внимание, что сначала необходимо установить Платформу nanoCAD и только после этого перейти к установке других программных решений.**